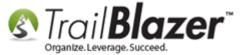

**Author:** Joel Kristenson **Last Updated:** 2016-07-20

## **Overview**

This article walks through the steps to save a <u>search query</u> as a favorite for future use. The query will be dynamic in nature, so if the data changes in your database, the record counts for the query will change respectively (ex: if you save a <u>LYBUNT</u> the count will drop as people who gave last year, give again this year).

**Tip:** It's very useful to save queries as favorites, especially if the query is complex, or if it's a query you run often. This will save time and help with operator error mistakes when rebuilding a search. In most cases you can also add this favorite to your <u>Dashboard</u> to quickly view the report without needing to reload it.

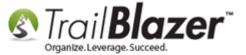

# **Steps**

Create and run your query from whatever list you need to run it from i.e. Contacts (Voters/Donors), Contributions, Households, etc. *In my example I used the Contacts (Voters/Donors list.* 

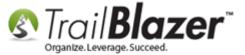

#### Navigate to the list where you need to run your search query.

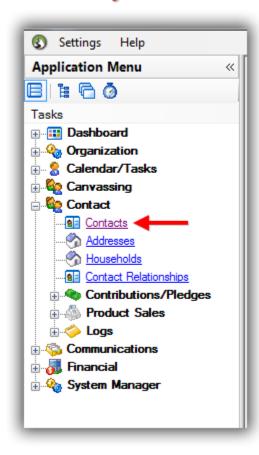

You can see which tabs are active in the search because they will display a **blue** lightning bolt. *In my example I ran my search for all donors who gave both last year and this year which produced* **8** *results.* 

#### The little blue lightening bolts will distiniguish which tabs are active in the search query.

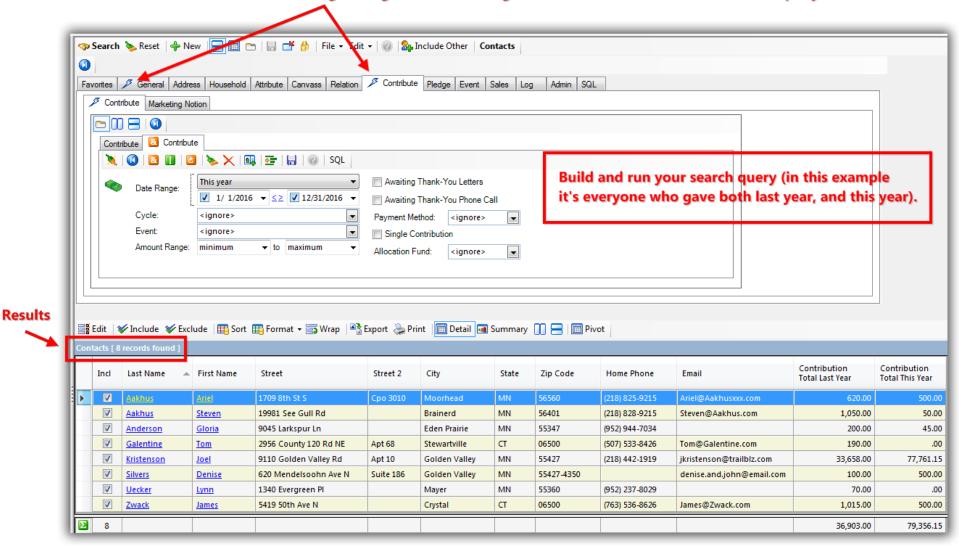

Expand the top-most **Advanced Functions** tool strip (directly below the **[Search]** button), and then click on the **blue** floppy disk button to begin saving the search as a favorite.

1. Expand the top-most Advanced Functions tool bar (located directly below the [Search] button).

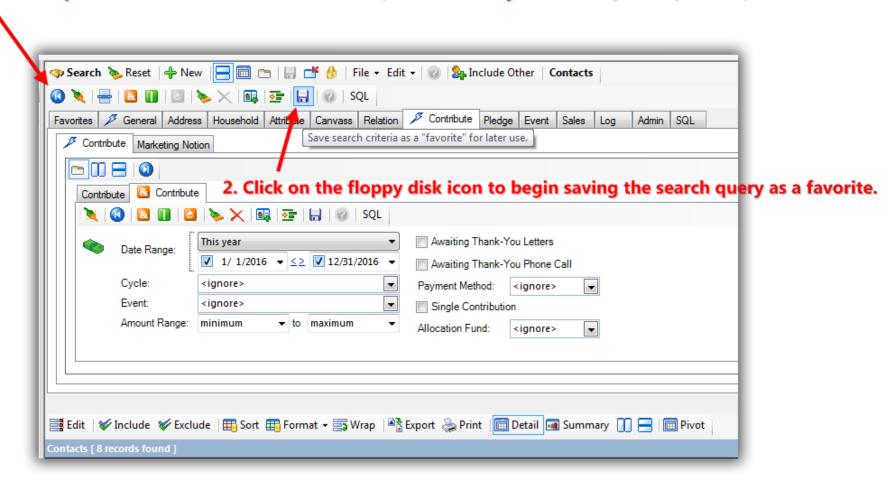

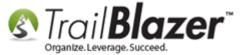

Give the query a very descriptive name, and click [Save]. You can also make the query **private** and/or **protected** if need be, as well as view further details on the saved queries i.e. create date, and who created it. My example is below for the favorite I created showing indv donors who gave both last year and this year.

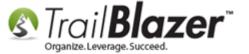

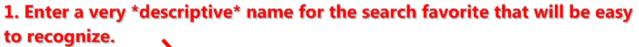

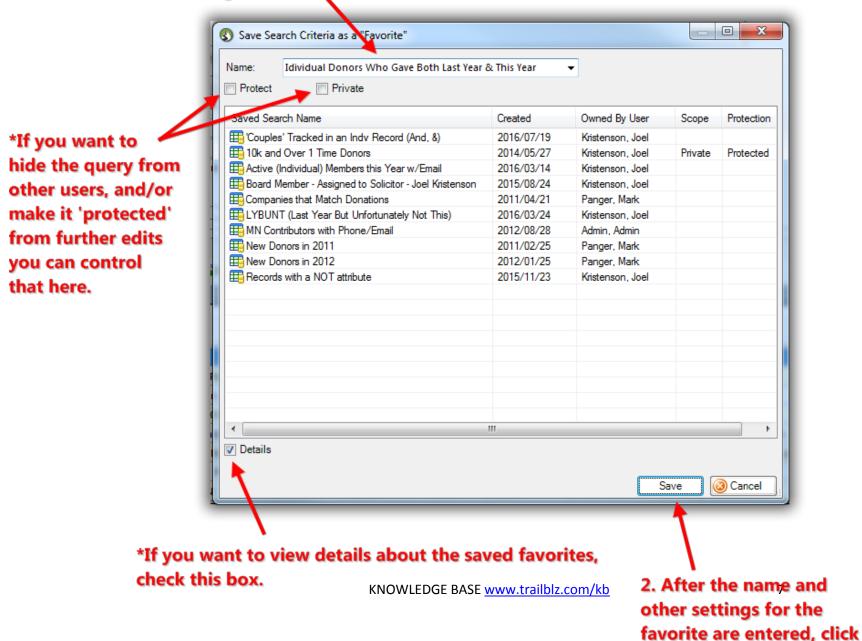

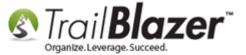

That completes the steps to save a search favorite. Queries will \*only\* be stored in the list they were created in.

To load a search favorite you'll need to return the list where the search was built (*in this case it was the contacts 'donors/voters' list*), navigate to the **Favorites** tab, check the box next to the saved favorite you need to load, and click **[Search]**.

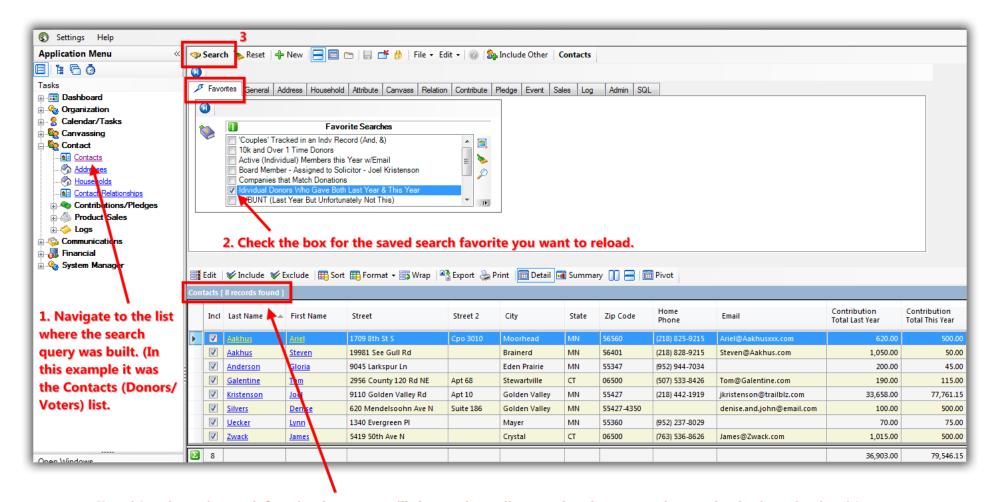

Since it's a dynamic search favorite the counts will change depending on what data meets the search criteria at the time it's run.

The **related resources** below link to a wide variety of articles and videos that are related to this topic. *If you ever need a hand building queries, or anything else for that matter, please reach out to our live support team.* 

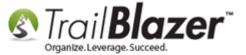

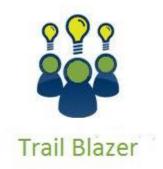

- YouTube Channel
- Knowledge Base Articles
- 3rd Party Resources

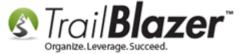

# **Related Resources**

Article: Delete Saved Search Query

**Article:** <u>SQL Wildcards</u>

Article: Advanced Queries - The SQL Tab

Article: Creating and Saving Default Formats for Reporting with the Grid

**Article:** Querying by Email

Article: How to Use the New Dashboard Features – Adding Graphs and Metrics with Drag-and-Drop

Article: How to Create a Year-by-Year Giving History Report using Filtered Contribution Columns in the Grid – Primarily for Nonprofits

Article: Add Attributes, Attribute Dates, and Attribute Notes to the Grid by Formatting them in as Columns

Article: What Donors Have Increased Giving Over Last Year

Video: Getting Started 102 – Beginning Queries

**Video:** Favorites Deleting Saved Queries

Video: Getting Started 104 – Queries with Wildcards

Video: Favorite - Update and Delete a Favorite

Video: Attributes – Add attribute dates and notes to your list

Video: Reporting 104 – Joined tables

Video: Reporting 103 – Format with various contribution columns

Video: Filtered Contribution Columns in Format

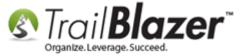

# **Trail Blazer Live Support**

© Phone: 1-866-909-8700

Email: support@trailblz.com

Facebook: <a href="https://www.facebook.com/pages/Trail-Blazer-Software/64872951180">https://www.facebook.com/pages/Trail-Blazer-Software/64872951180</a>

Twitter: <a href="https://twitter.com/trailblazersoft">https://twitter.com/trailblazersoft</a>

\* As a policy we require that you have taken our intro training class before calling or emailing our live support team.

<u>Click here</u> to view our calendar for upcoming classes and events. Feel free to sign up other members on your team for the same training.

- \* After registering you'll receive a confirmation email with the instructions for how to log into the <u>GoToMeeting</u> session where we host our live interactive trainings.
- \* This service <u>is</u> included in your contract.